可变路数网络硬盘录像机

快速安装指南

# **物品清单**

## **产品外观**

## 4.建议在安装完所有硬盘后,再分别将硬盘数据线和电源线另一端连接在设备 主板上。最后将机箱上盖安装回设备。

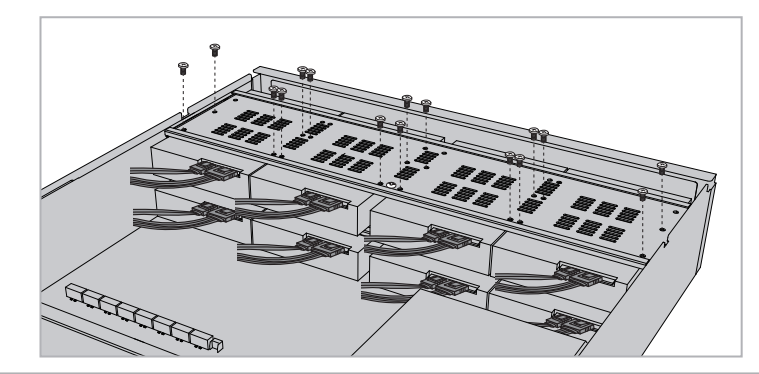

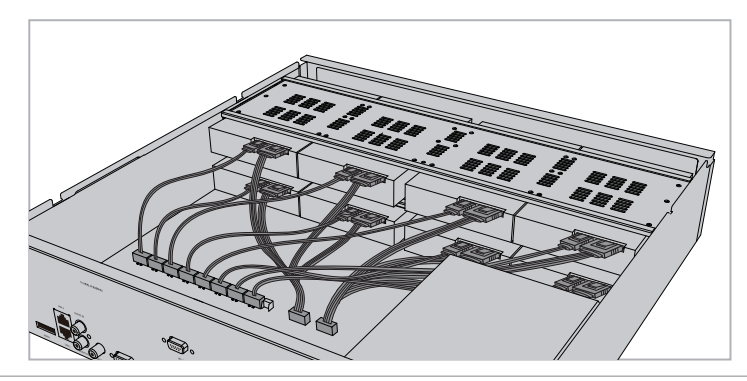

# **硬盘安装**

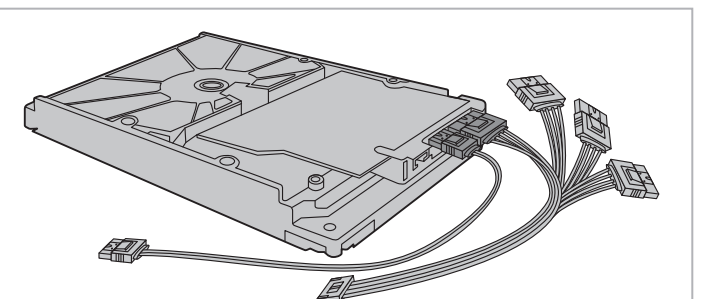

未经普联技术有限公司明确书面许可,任何单位或个人不得擅自仿制、复制、誊抄 或转译本手册部分或全部内容,且不得以营利为目的进行任何方式(电子、影印、 录制等)的传播。

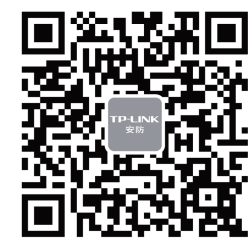

'TP-LINK安防服务"微信公;

公司地址:深圳市南山区深南路科技园工业厂房24栋南段1层、3-5层、28栋北段1-4层 公司网址: http://www.tp-link.com.cn 7103503536 REV1.0.2

本手册所提到的产品规格、图片和资讯等仅供参考,如有内容更新,恕不另行通知。 除非有特殊约定,本手册仅作为使用指导,所作陈述均不构成任何形式的担保。 TP-LINK<sup>\*</sup>为普联技术有限公司注册商标。本手册提及的所有商标,由各自所有人拥有。

# **TP-LINK®**

普联 技术有限公司 TP-LINK TECHNOLOGIES CO., LTD.

### **注意:** 41.

## 声明

Copyright © 2020 普联技术有限公司 版权所有,保留所有权利

1.分别将硬盘数据线和电源线一端连接在硬盘上。 2.打开机箱上盖,取出上层硬盘支撑板;将硬盘上的螺丝对准硬盘支撑板上的 预留孔,拧紧螺丝;再使用相同方法安装下层的其余三块硬盘。将上层支撑板 的凹槽与机箱两侧的螺钉扣合,并将硬盘支撑柱固定在上、下层支撑板之间。

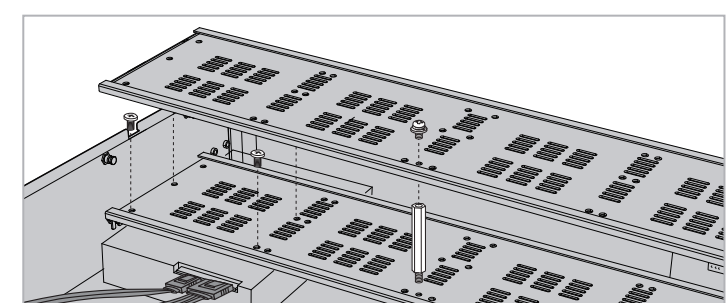

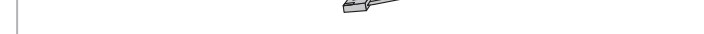

- 本产品为l类设备,须连接到带保护接地连接的电网电源输出插座上。
- 电源线的插头作为断开装置,请将网络硬盘录像机安装在电源插座附近,并确保可随时方便地拔掉插头以断电。
- 网络硬盘录像机内的电池不得暴露在如日照、火烤或类似过热环境中。
- 网络硬盘录像机不得遭受水滴或水溅,且设备上不得放置诸如花瓶一类的装满液体的物品。
- 本产品不提供硬盘,请自行购买,推荐使用监控专用硬盘。安装及更换硬盘时,请先切断电源,再打开机箱操作。
- 请勿随意丢弃或掩埋废弃电池,否则会对环境造成污染。
- 电池更换不当会有爆炸危险,不建议用户直接更换;如需更换,只能用同样类型或等效类型的电池进行更换。

3.安装上层的四块硬盘,方法与第二步相同。

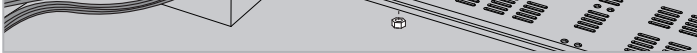

## **产品应用**

网络硬盘录像机(NVR)需与网络摄像机(IPC)搭配使用。当网络中使用多台IPC时,若单独管理每一台IPC,将使得网络管理工作繁琐而复杂,此时,可使用NVR统一管理网络中的所有IPC。

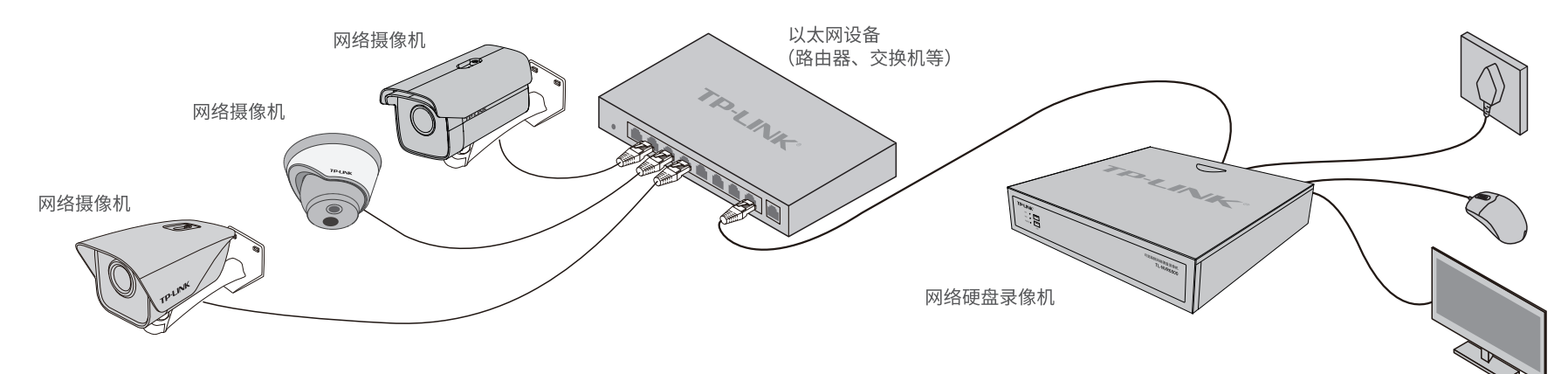

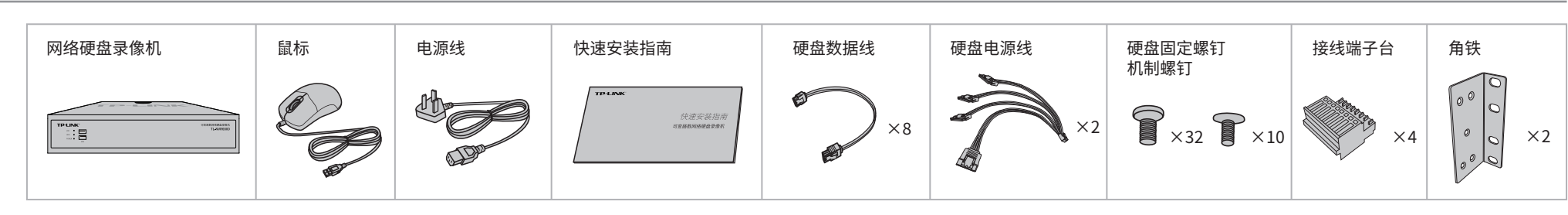

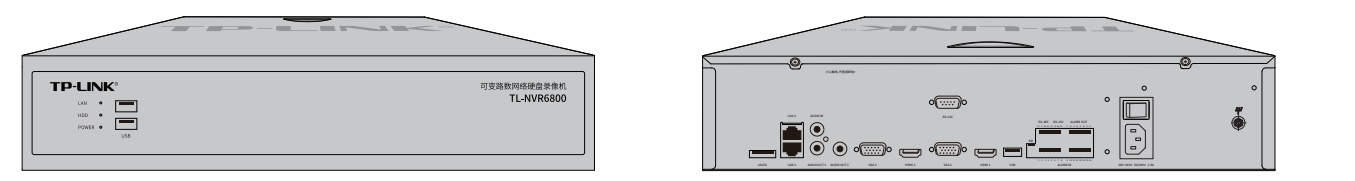

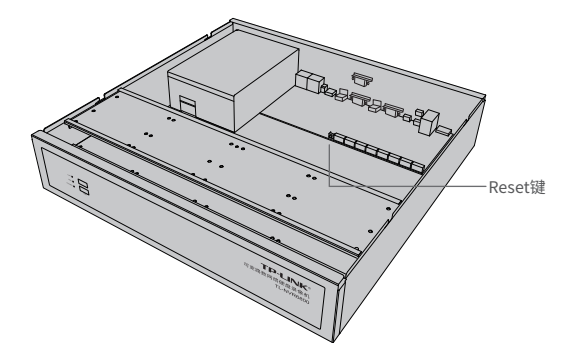

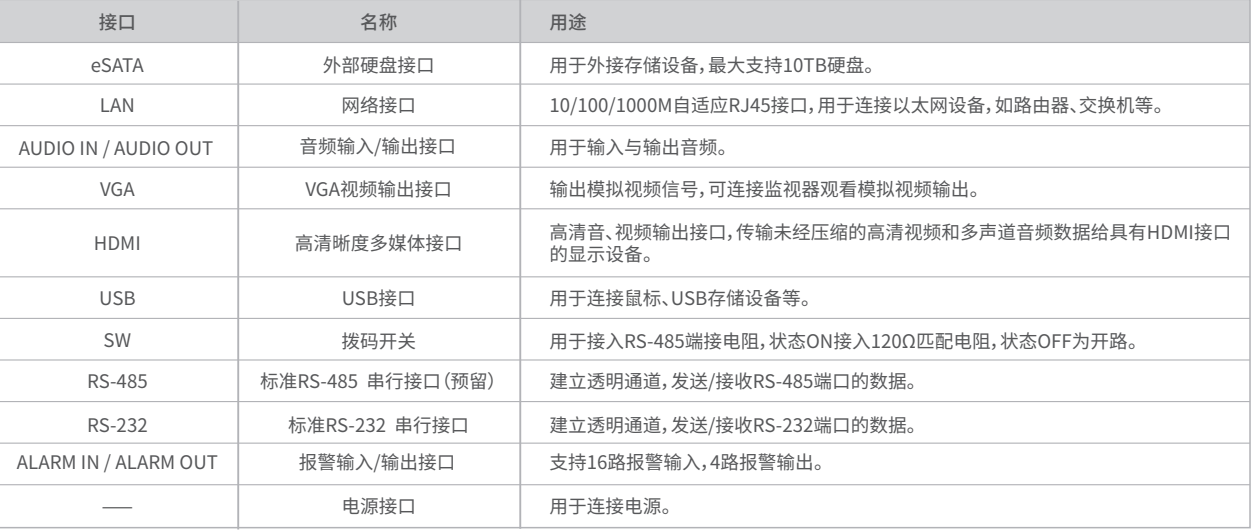

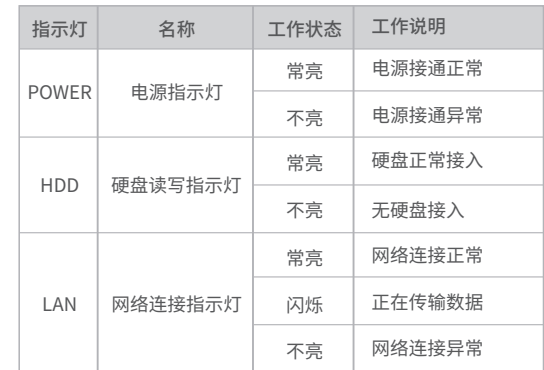

Reset键:复位键,长按3秒后松开,可将NVR恢复为出厂设置。

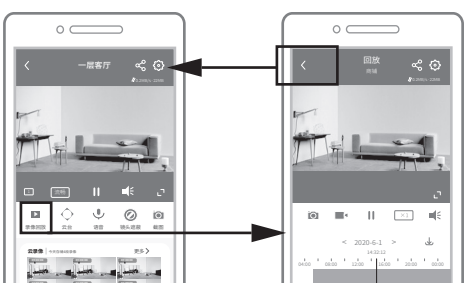

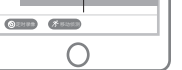

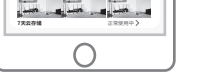

 $\mathbb{Z}$ **说明:**若局域网中连有电脑,可以通过电脑登录NVR的Web界面进行管理,NVR默认管理地址为192.168.1.240。

> 技术支持热线:400-8830-630 E-mail: fae@tp-link.com.cn 服务地址: 深圳市光明新区普联科技园二期 普联技术有限公司(客服部) 邮 编: 518107

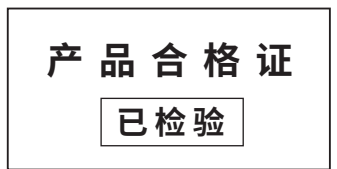

# **有毒有害物质含量声明**

# **产品保修卡**

- 一、下列情况不属于免费维修范围,普联技术有限公司可提供有偿服务,敬请注意:
- 已经超出保换、保修期限;
- 未按使用说明书要求安装、使用、维护、保管导致的产品故障或损坏;
- 擅自涂改、撕毁产品条形码;
- 未经普联技术有限公司许可,擅自改动本身固有的设置文件或擅自拆机修理;
- 意外因素或人为行为导致产品损坏,如输入不合适电压、高温、进水、机械破坏、 摔坏、产品严重氧化或生锈等;
- 客户发回返修途中由于运输、装卸所导致的损坏;
- 因不可抗拒力如地震、火灾、水灾、雷击等导致的产品故障或损坏;
- 其他非产品本身设计、技术、制造、质量等问题而导致的故障或损坏。

## 二、技术支持和软件升级服务:

在您送修产品之前,请致电我公司技术支持热线:400-8830-630,以确认产品故障。 您也可以发送邮件至fae@tp-link.com.cn寻求技术支持。同时我们会在第一时间 内将研发出的各产品驱动程序、最新版本升级软件发布在我们的官方网站: www.tp-link.com.cn,方便您免费下载。

- 三、TP-LINK产品售后服务承诺: 二年保修
	- 更多详细资料请查询TP-LINK官方网站

## 特别说明:

- 保修保换仅限于主机,包装及各类连线、软件产品、技术资料等附件不在保修保换范围内。
- 若产品购买后的15天内出现设备性能问题,且外观无划伤,可直接更换新产品。在免费保换期间, 产品须经过普联技术有限公司检测,确认故障后,将更换同一型号或与该产品性能相当的返修良 品,更换下来的瑕疵产品归普联技术有限公司所有;无故障产品,将原样退回。
- 在我们的服务机构为您服务时,请您带好相应的发票和产品保修卡;如您不能出示以上证明,该 产品的免费保修期将自其生产日期开始计算。如产品为付费维修,同一性能问题将享受自修复之 日起三个月止的免费保修期,请索取并保留好您的维修凭证。
- 经普联技术有限公司保换、保修过的产品将享受原始承诺质保的剩余期限再加三个月的质保期。
- 返修产品的邮寄费用由发送方单向负责。
- 经销商向您作出的非普联技术有限公司保证的其它承诺,普联技术有限公司不承担任何责任。

四、在国家法律法规的范围内,本承诺的解释权、修改权归普联技术有限公司。

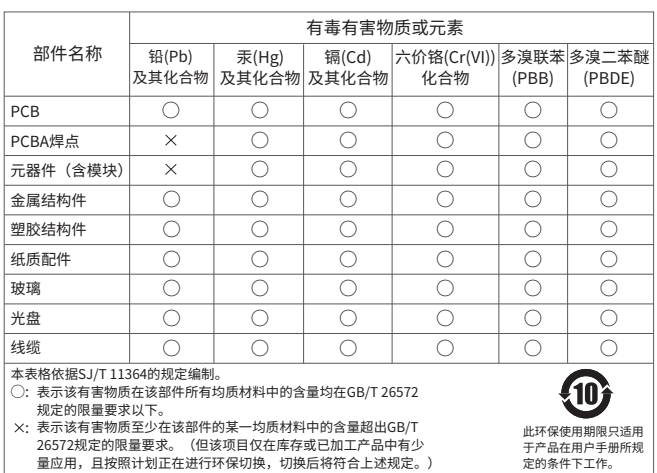

## TP-LINK 客户服务

3.进入APP,点击页面右上角的加号,开启扫描功能;扫描NVR侧面或 GUI页面上的二维码添加设备。

**欢迎使用 用户名:admin** 请设置管理员密码 输入新密码 确认密码

完成

 $\theta$  $\boxed{6}$ 

2.登录后,根据提示,开启NVR的即插即用功能。NVR将自动搜 索接入的IPC,将画面添加到显示屏中。

1.将NVR的VGA或HDMI口连接显示器,USB口连接 鼠标,显示器上将显示登录界面,首次登录请设 置管理员密码。

## **本地GUI页面管理**

## **通过NVR的即插即用功能,将网络摄像机接入对应网络拓扑后,NVR将自动发现设备,并自动加载该网络摄像机的监控画面。**

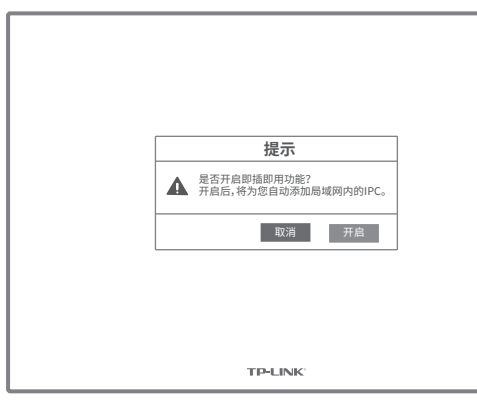

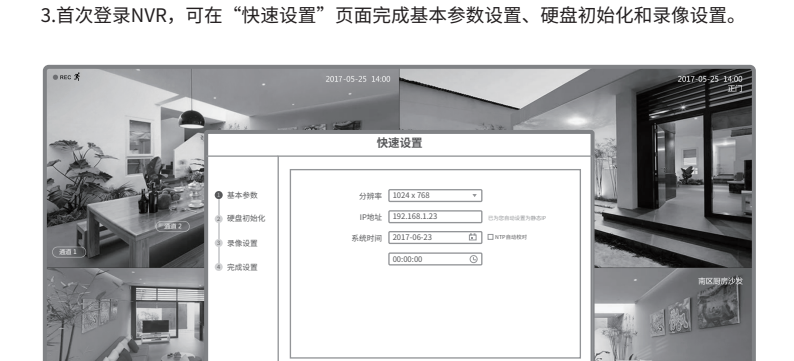

2

## **手机APP远程监控**

NVR通过交换机或直接连接到可上网的路由器,配置可以上网的IP地址、网关和DNS地址后,可以通过"TP-LINK安防"手机APP实现远程监控。

1.扫描二维码下载安装"TP-LINK安防"APP。

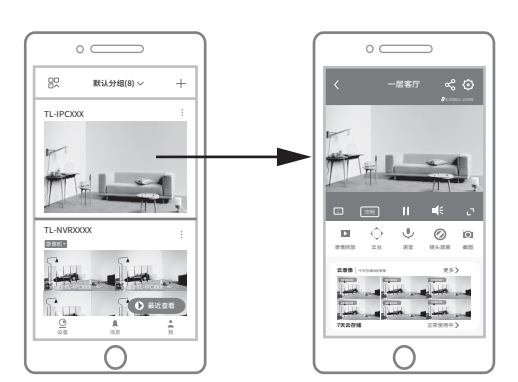

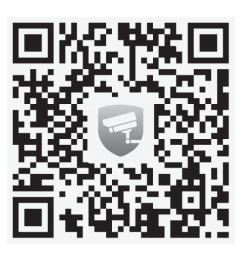

扫码下载TP-LINK安防APP

2.根据提示创建账号并登录;若已有TP-LINK ID,可以直接输入ID和 密码进行登录。若暂时不登录,可以直接查看局域网设备,但仅在线 模式支持远程预览、回放。

## 6.点击预览页面的"录像回放"按键,即可回放该设备保存的录 像;点击页面上方的返回键,返回预览模式。

7.在回放页面,可根据日历和录像模式选择相应的历史录像,并在录像回放的基础上保存截图、录制视频。

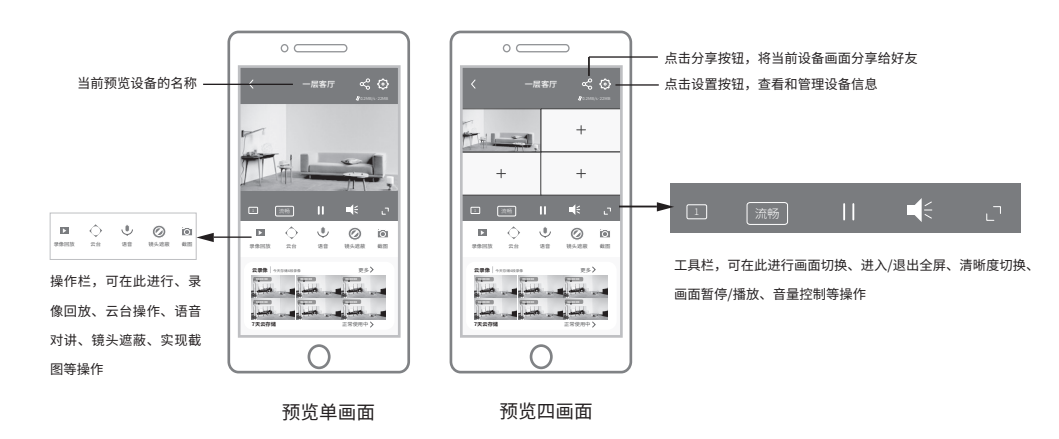

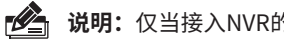

**说明:**仅当接入NVR的IPC支持镜头遮蔽时,页面中才会出现"镜头遮蔽"按钮。

勾选此项,则进度条中显示移动侦测模式下保存的录像 勾选此项,则进度条中显示定时录像模式下保存的录像

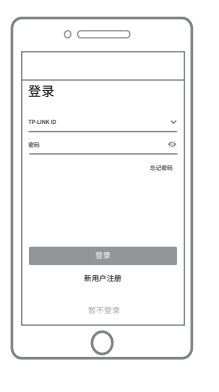

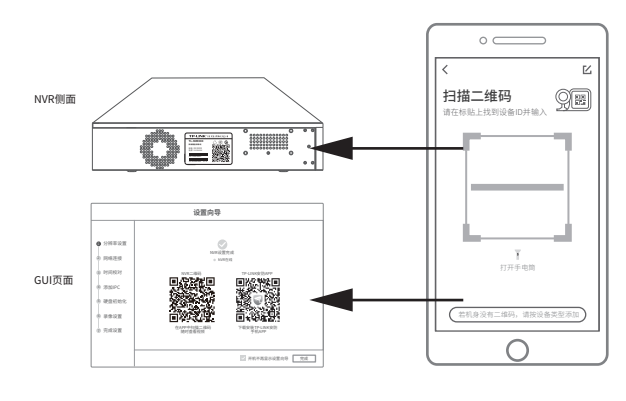

4.在APP首页点击设备对应的画面,即可开启预览。 5.在设备预览页面,可保存截图、录制视频、语音对讲,也可将当前视频分享给好友。

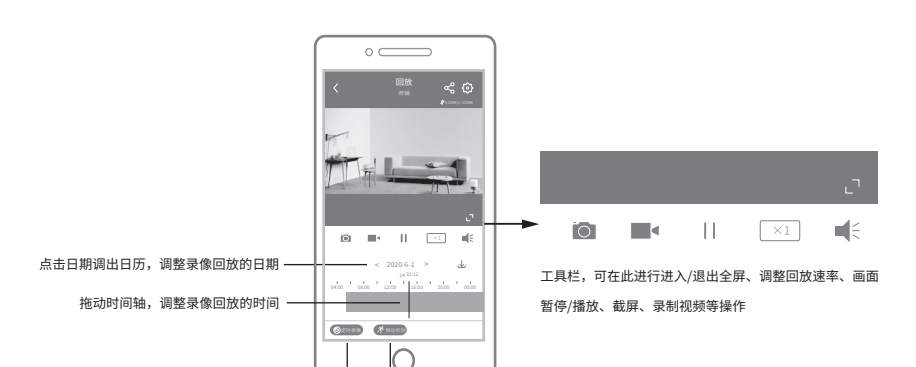